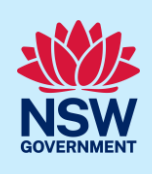

# Applying for a Subdivision Works Certificate

To submit an application for a Subdivision Works certificate via the NSW Planning Portal, you will need a NSW Planning Portal account.

There are two different methods you can use to apply via the Planning Portal:-

- Via an existing online consent (DA/CDC), or
- A stand-alone application via the menu options.

Follow the instructions below for your required method.

Please note, when connecting an existing consent application in the NSW Planning Portal, such as a DA or CDC, the majority of information contained on the consent application will prefill the certificate application, saving you time and effort in completing the required information.

## Getting started

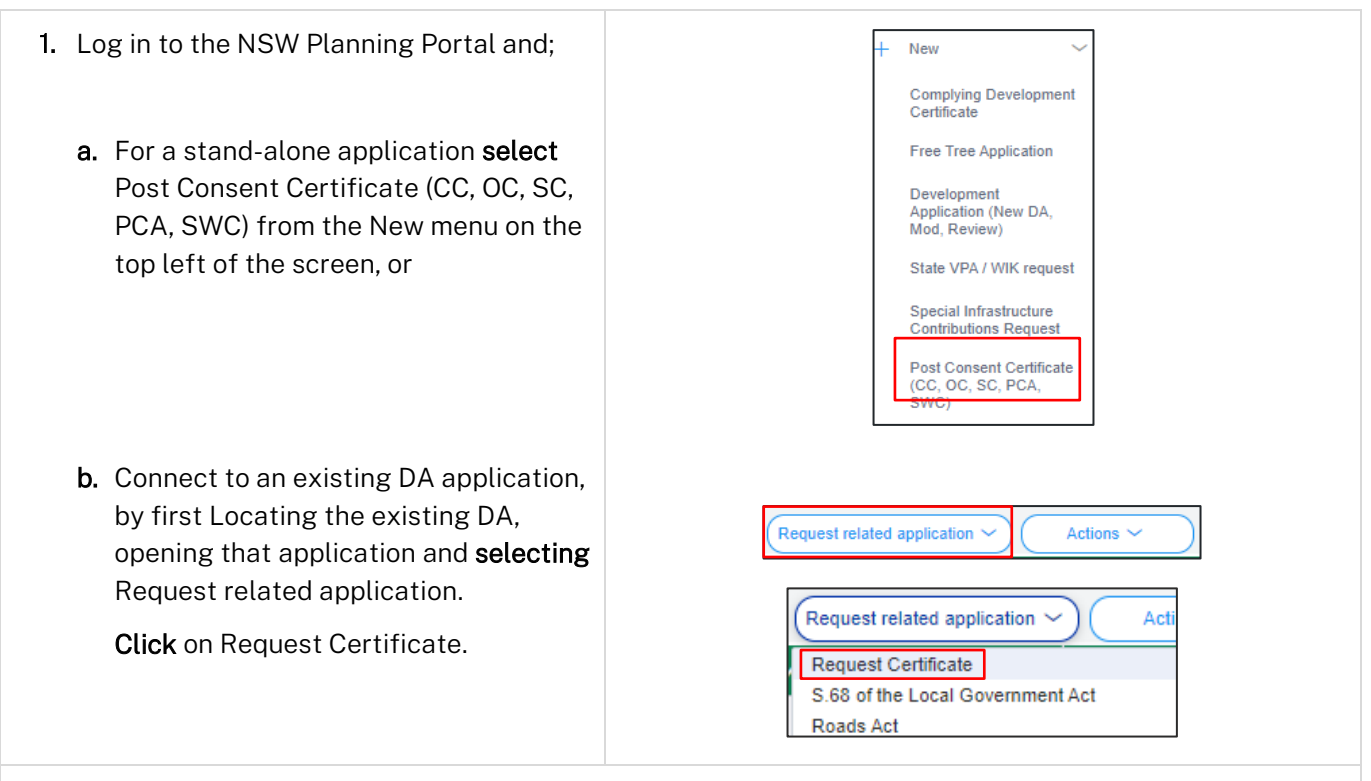

Note: You can request a certificate when the DA is submitted or determined by the certifying authority but it will not be approved until the related DA is first approved.

### Applicant

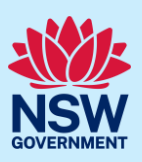

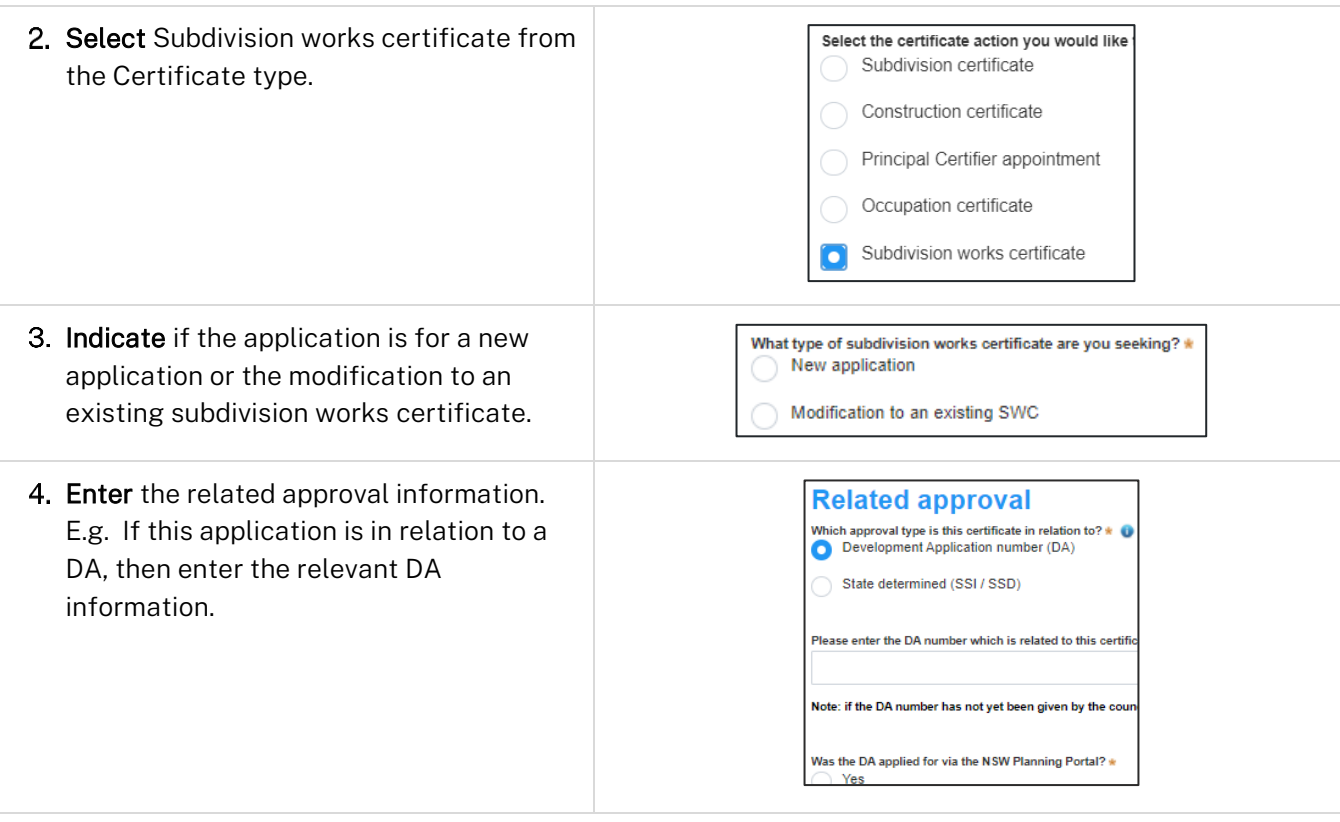

Note: If this application was created as a related application, then the related application information will be displayed.

Enter the site of your development using the Address or Lot /Section number/Plan search functionality.

Repeat as required until all development sites are located.

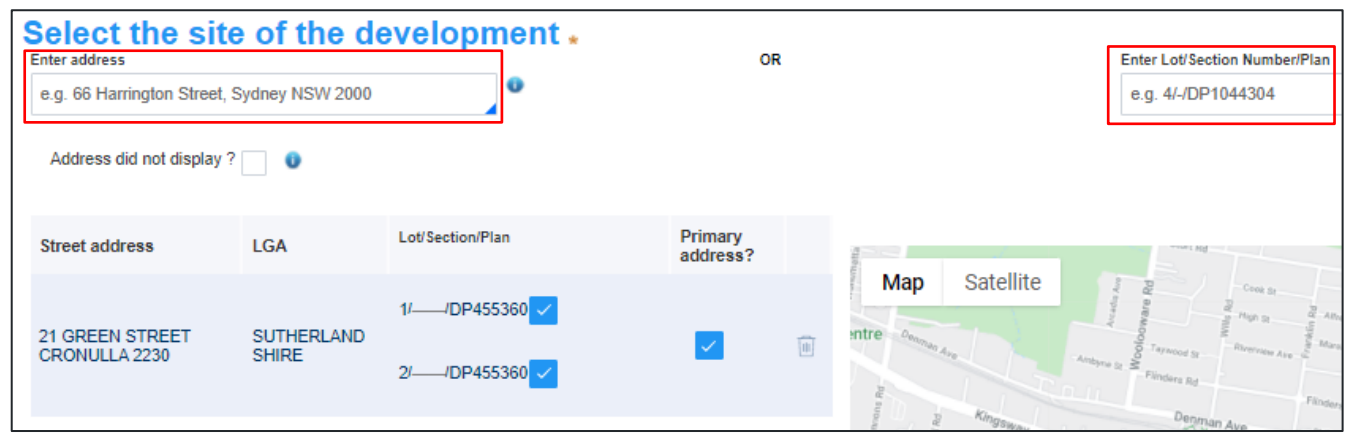

Note: When you enter the address, it will be validated against the registered address database and any applicable planning rules. When selecting a registered address, a map will display on the right-hand side of the screen with site information.

### Applicant

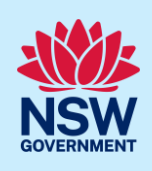

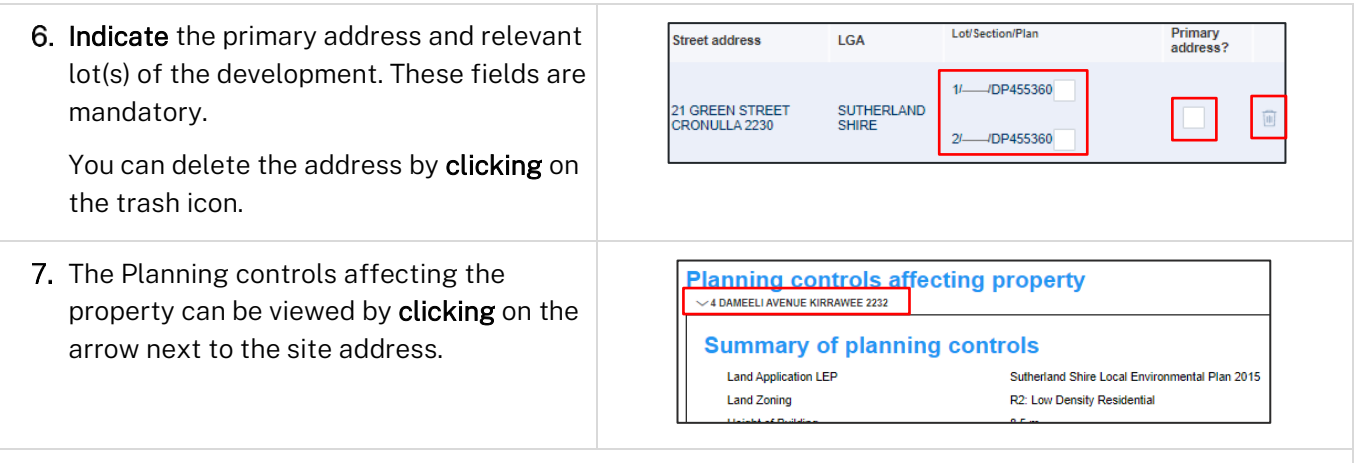

Note: If this application is created using the related application option from a DA or CDC, then the related approval information will be displayed and the address field will be pre-populated.

8. Click Next.

## Entering contact details

When an application is linked to an online DA or CDC, the majority of the information is prepopulated from the consent application. You will be required to review and update where necessary.

 $Next$ 

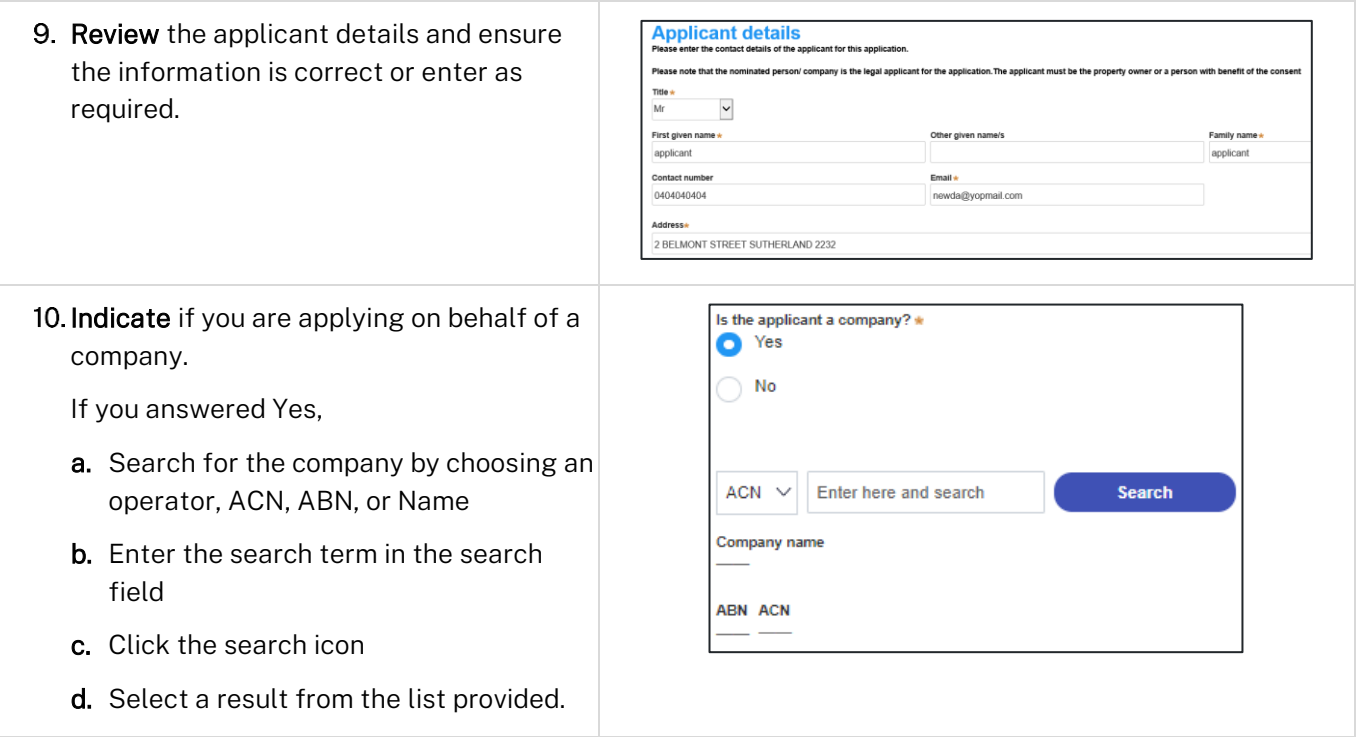

### Applicant

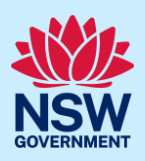

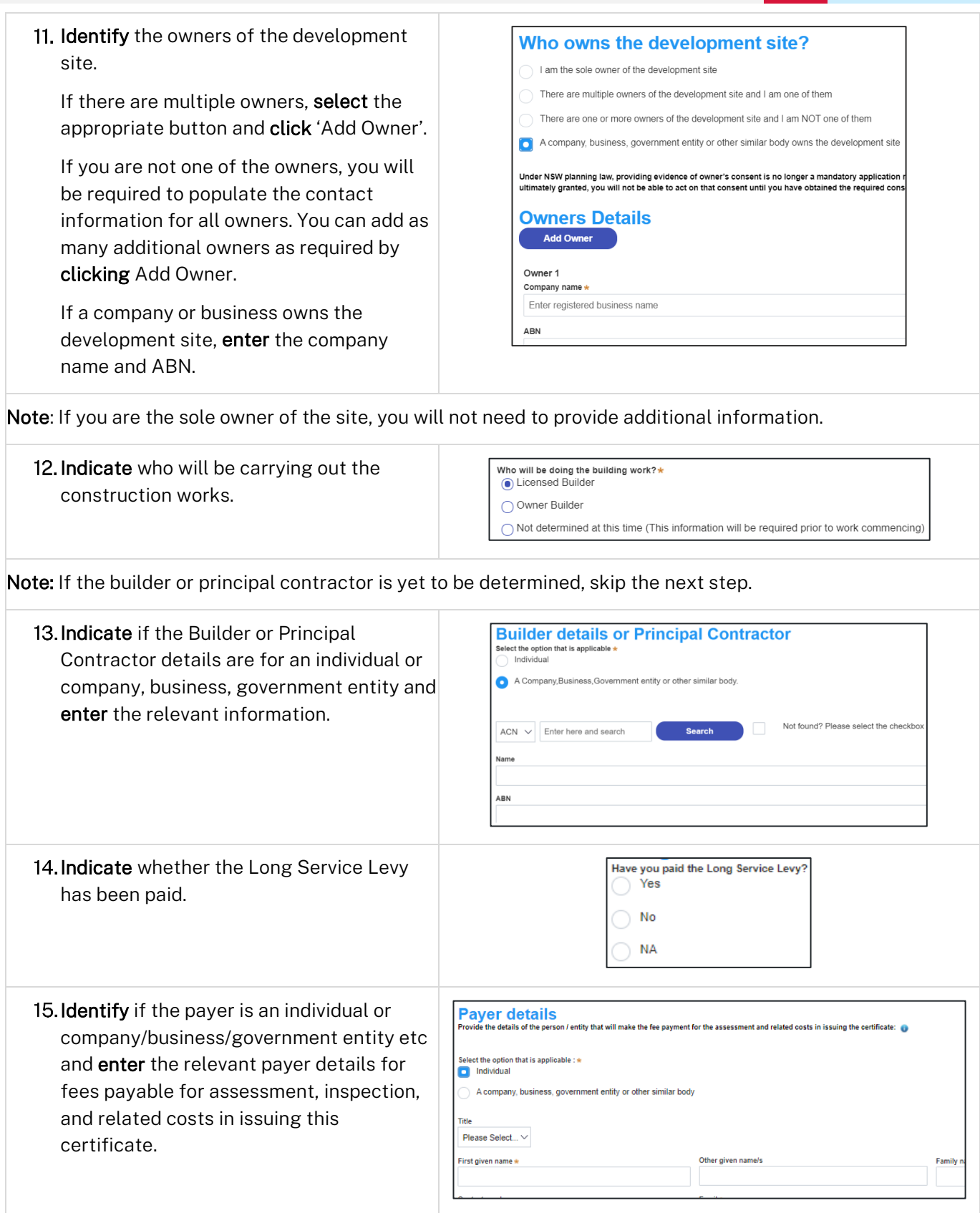

### Applicant

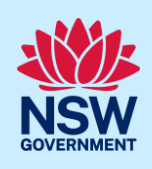

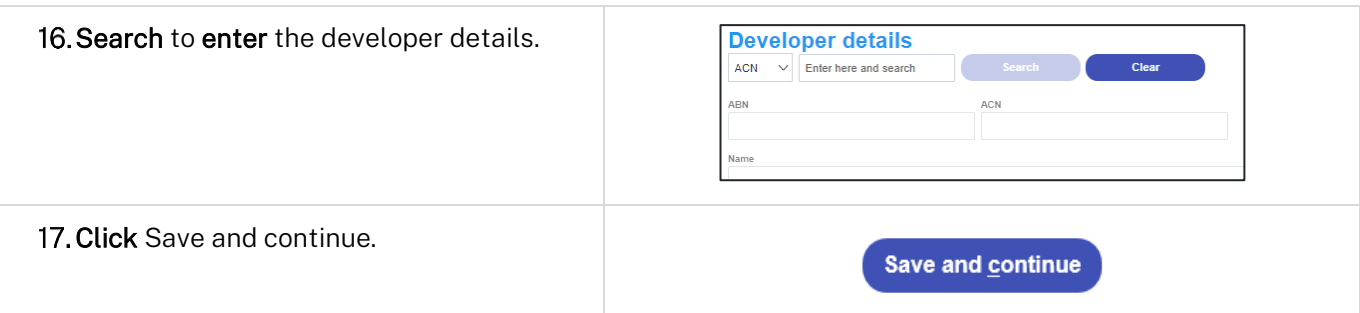

## Capturing Proposed development details

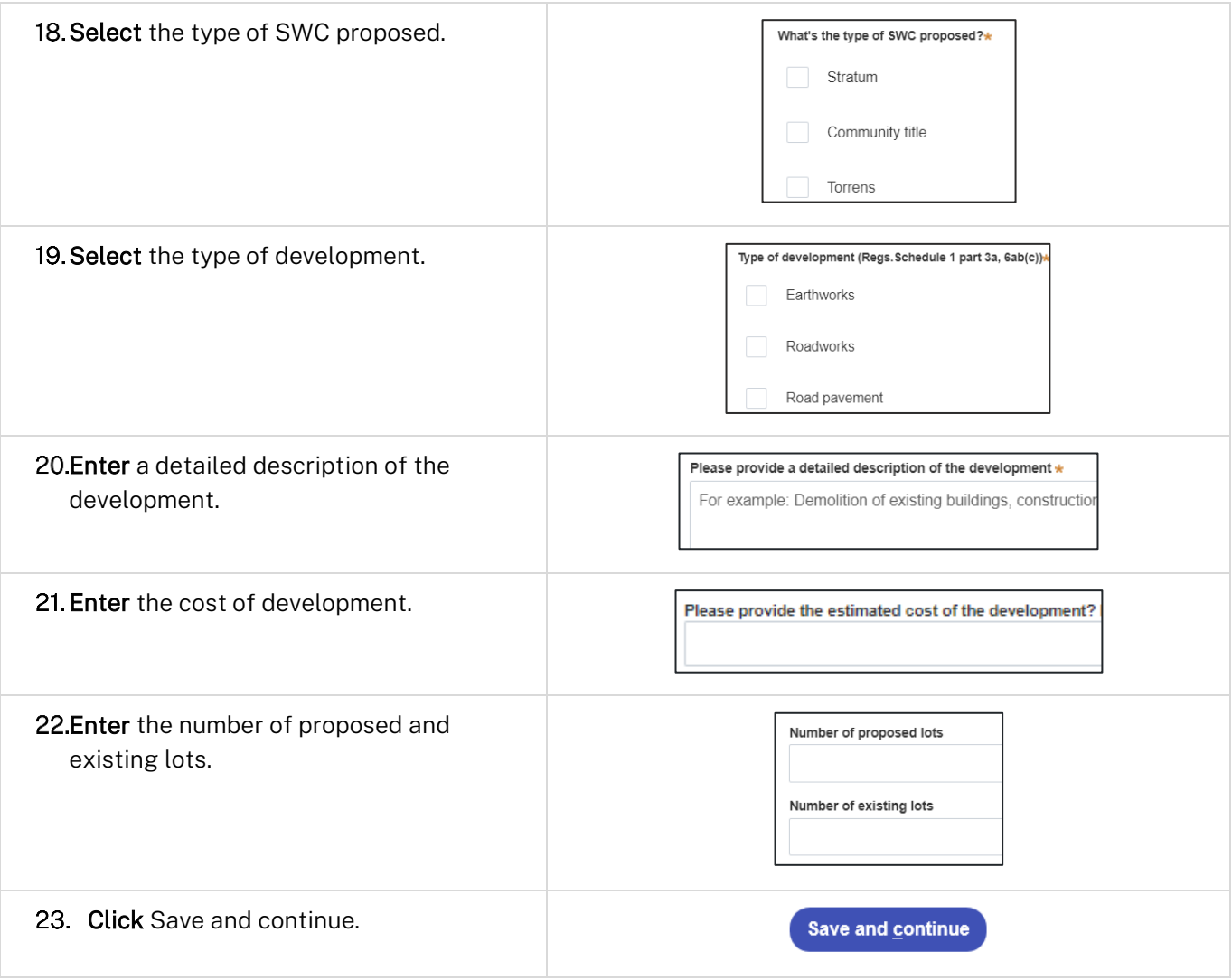

## Principal Certifier selection

You can search for the Principal Certifier by Company name, Trading name, ABN or ACN.

### Applicant

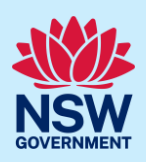

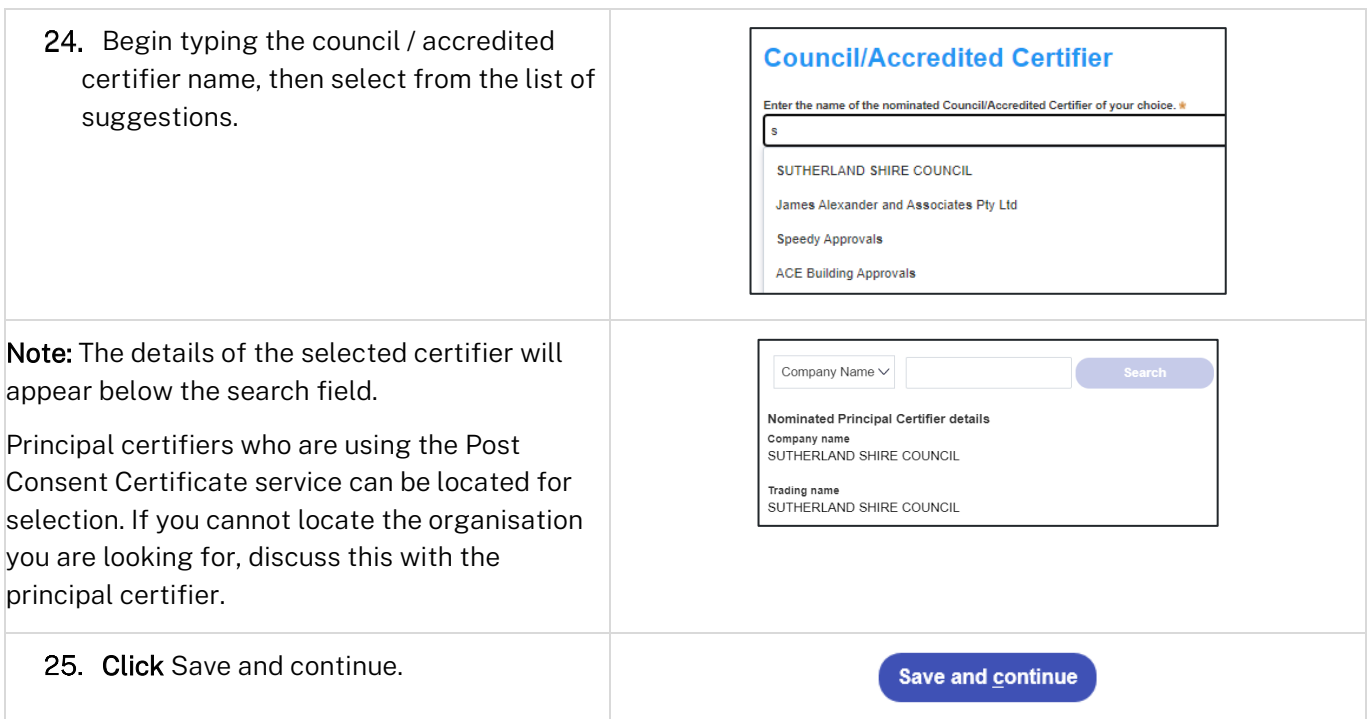

## Uploading documentation

There are certain required documents that must be uploaded to your application. However, there are also additional documents you may need to upload to complete your application. Ensure you satisfy the application requirements of your Principal Certifier.

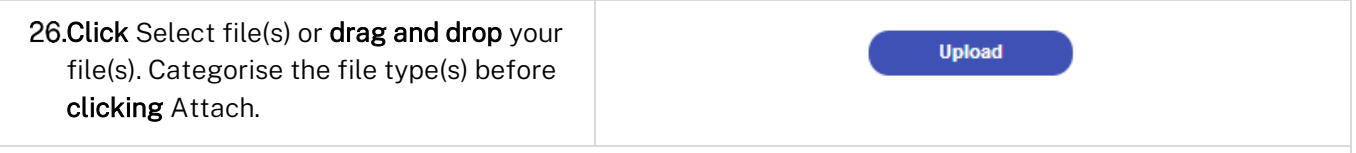

Note: The name of the document has a maximum of 150 characters. If the name of your file exceeds this limit, you can change the document name to bring it within the 150-character limit.

27. Click Save and continue.

Save and continue

## Reviewing and submitting

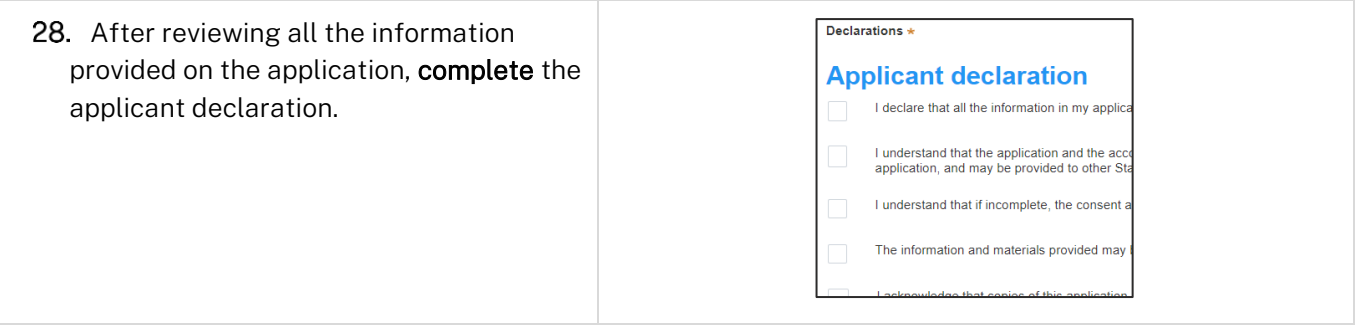

### Applicant

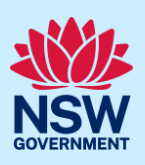

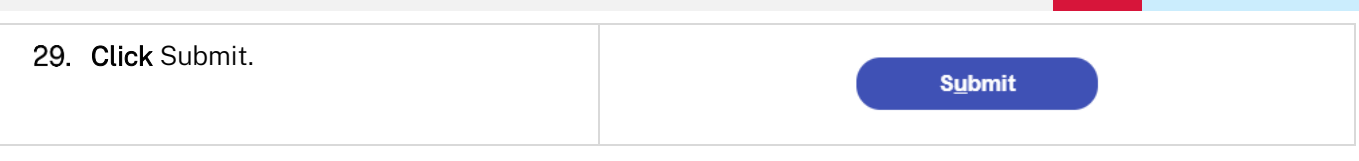

#### End of steps

## If you need more information

- Click the Help link at the top of the screen to access the NSW Planning Portal help pages and articles.
- Review the Frequently Asked Questions [https://www.planningportal.nsw.gov.au/support/frequently](https://www.planningportal.nsw.gov.au/support/frequently-asked-questions)[asked-questions](https://www.planningportal.nsw.gov.au/support/frequently-asked-questions) and / or contact ServiceNSW on 1300 305 695.